# **Guided Tour**

Welcome to the online version of the tenth edition of *The Gregg Reference Manual.* This guided tour will show you the most effective ways of using this program so that you can quickly find the answers you are looking for.

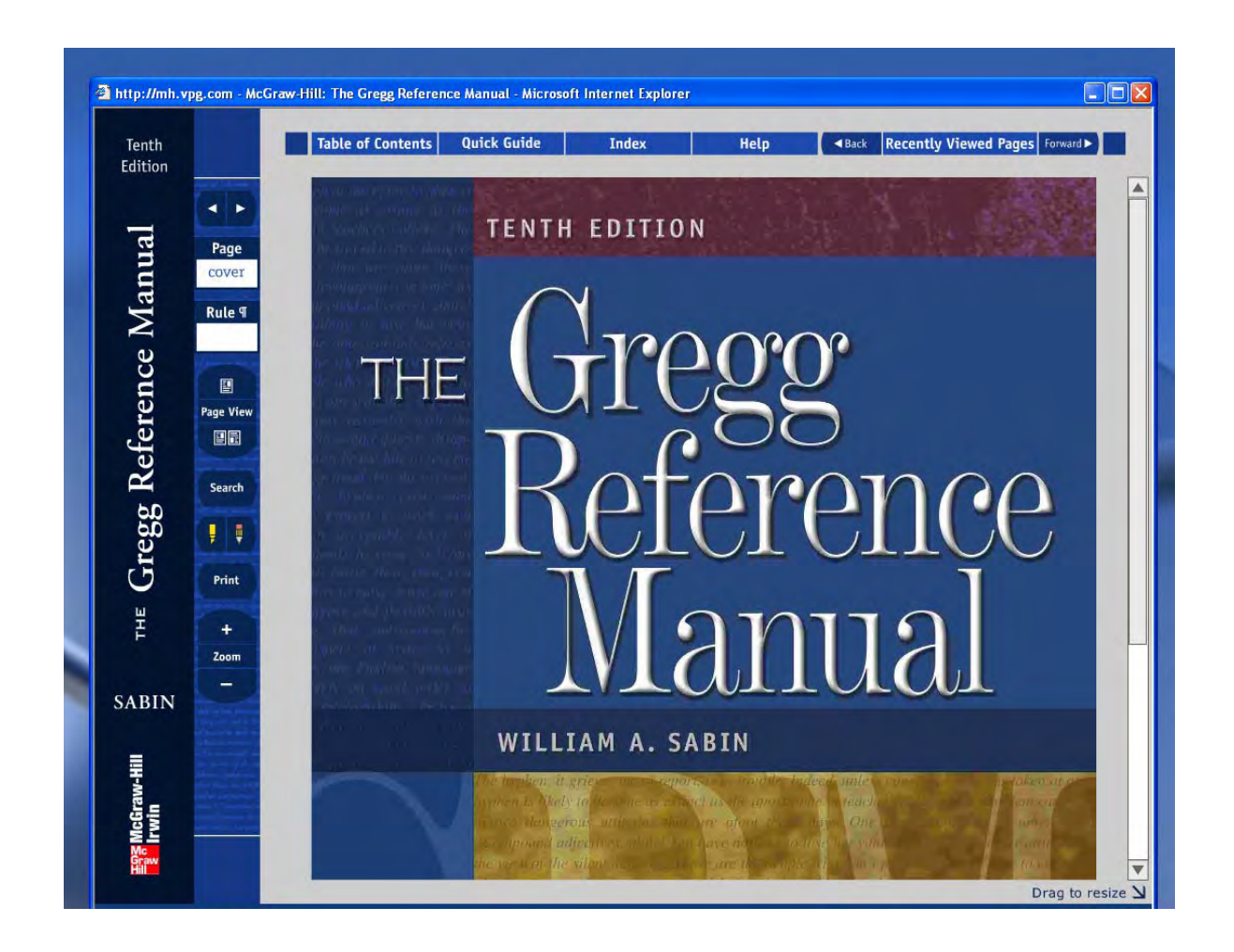

## **Using the Navigation Features**

The **navigation bar** down the left side of the screen contains all the features you will need to make your way easily through this online program.

# **How to Look Things Up**

Whether you are trying to get information about a particular topic or a rule or a specific term, you have a number of options to choose from. You can consult the Index, the Quick Guide, or the Table of Contents, or you can use the Search function to make a full-text search for any term that interests you.

### **Using the Index**

| Index The *Index* provided in the *GRM Online* program is a greatly expanded version of the index that appears in the printed version of *The Gregg Reference*  $M$ anual.

### **Using the Quick Guide**

**Quick Guide Container Container** The *Quick Guide* is an abbreviated index that provides a list of the most frequently consulted topics. The printed version of *The Gregg Reference Manual* presents this guide on the inside front cover, but here you can click any number within an entry and call up the appropriate page.

### **Consulting the Table o f Contents**

Table of Contents The *Table of Contents* outlines the complete contents of *The Gregg*  Reference Manual by section number and title. It also provides a way to call up a detailed table of contents for each particular section and continue your search for a particular topic.

### **Doing a Full-Text Search**

Search The *Search* feature is designed to search the text on each page of the manual for a particular term you have selected.

#### **Returning to Pages Recently Viewed**

The *Recently Viewed Pages* feature allows you to easily revisit any of the last ten pages you most recently viewed.

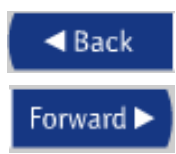

feature by allowing you to easily navigate back or forward to the page you most recently viewed. The *Back/Forward* feature works directly with the *Recently Viewed Pages*

# **Other Features**

### **Viewing Pages**

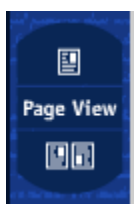

This program ordinarily displays a single page at a time for greater legibility.

However, the *Page View* buttons will allow you to view two pages at a time or to switch back and forth from one mode to another.

### **Using the Zoom Feature**

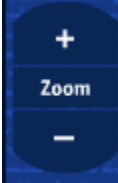

on a particular rule or example. It will also let you reduce the overall size of the whole page. The *Zoom* feature allows you to enlarge a portion of a page when you want to focus

### **Highlighting Text**

The **Highlighter** feature allows you to highlight a portion of the text on any page. Any highlighting you apply will appear only on your computer.

#### **Posting Notes**

ŧ The *Notes* feature allows you to write a note about anything you have read on a particular page and post it right there on that page. The notes you save in this way will appear only on your computer.

#### **Printing**

# Print

The *Print* function will allow you to print the page you are currently viewing. Please copyright. You may print individual pages for your personal convenience and your sole use, but those pages may not be reproduced and distributed to others. note that all material in this online version of *The Gregg Reference Manual* is protected by

### **System Requirements**

For the best viewing, set your screen resolution at its highest setting. Ideally, use a setting of 1024 x your screen's dimensions.

Intel® Pentium® II 450MHz or faster processor Microsoft Windows® 2000 or XP Internet Explorer<sup>®</sup> 5.x, Internet Explorer<sup>®</sup> 6.x **Microsoft Windows®**  256 MB of RAM Adobe® Flash Player 8

#### **Apple® Macintosh®**

PowerPC G3 500MHz or faster processor Safari<sup>™</sup> 2.x, Firefox<sup>®</sup> 1.x, Mozilla<sup>®</sup> 1.x 256 MB of RAM Mac OS® X v10.x

### **General Requirements**

#### *Trusted Sites*

computer's Internet Options (click **Tools**, then click **Internet Options**), click Sites, and add www.mhhe.com and http://highered.mcgraw-hill.com as trusted sites. In order to use the application, you should add the names of our sites as trusted sites. In your

### *Cookies*

down to accept all cookies. Click Apply, click OK, and close your browser. When you restart your browser, you will be able to use the application. In order to use the application, you must accept the cookies from our site. In your computer's Internet Options (click **Tools**, then click **Internet Options**), click **Privacy**, and move the slider